### **بسمه تعالی**

## **راهنمای سامانه دانشجویی دانشگاه باقرالعلوم )ع(**

کلیه امور آموزشیی دانشجویان درطول دوره تحصیل ،اعم ازانتخاب واحد، برنامه درسیی ،اعلام نمرات امتحان ، ارزشیابی استادان و... . از طریق سامانه دانشجویی انجام می پذیرد. و بعد از اتمام-تحصیل نیز دانشجویان می توانند از این سامانه برای دیدن كارنامه دوران تحصیل استفاده كنند.

## **نحوه ورود به سامانه**

با مراجعَه به نشـاني <u>http://stu.bou.ac.ir</u> صفحه مربوط به ورود شـماره دانشـجويي و رمز عبور ظاهر می شودکه با وارد کردن ً شماره دانشجویی و رمز عبوري که توسط آموزش در اختیاردانشجو شده ورود به سامانه امکان پذیر می شود .

دانشجو بايد مراقب باشد تا كلمه عبور وي دراختیار فرد ديگري قرار نگیرد .در غیراین صورت كلیه عواقب اين كار به عهده وي مي باشد. پیشنهاد مي شود دانشجو هر چند وقت يكبار كلمه عبورخود را عوض كند . چنانچه دانشجو كلمه عبور خود را فراموش كرد بايد در اسرع وقت به ادارِه آموزش مراجعه و نسبت به تغییر رمز عبور خود اقدام كند.

## **برنامه ها وامکانات سامانه**

چنانچه نام کاربر و رمز عبور را درست وارد کرده باشید وارد صفحه اصلی برنامه خواهید شد .که دارای منوهای مختلف از جمله : شخصی ، آموزشی و ... می باشد. که باکلیک = برروی هر کدام از برنامه ها امکانات مربوط به آن در پایین صفحه نمایش داده می شـود.

## ▼ شخصی

منوک شخصی شامل امکاناتی از قبیل ثبت مشخصات لاتین، اطلاعات شخصی، تغییر آدرس و ... .می باشد. لذا بعد از ورود به سـامانه اولین م كاری كه دانشـجو باید انجام دهد تكمیل كردن كلیه اطلاعات شـخصي ، به خصوص تکمیل آدرس، شـماره تلفن ، تلفن همراه و پسـت الکترونیک درقسـمت

)**تغییر آدرس**( ّ ثثت ػوارٍ هلی درقظوت)**اصالح شماره ملی** ( خْد هی تاػذ . همچنین درصورتی که اطلاعات شناسنامه ای دانشجو در سامانه اشتباه ثبت شده است جهت اصلاح آن به آموزش مراجعه نماید**.** 

توصیه می گردد دانشجو کلیه اطلاعات ، مثل مشخصات فردي و تحصیلي خود را هر چند وقت یکبار کنترل نمايد و درصورت مغايرت و يا تغيير ( مثل تغيير آدرس وشماره همراه و يا تغيير نام خانوادگی ) موظف است در اسرع وقت ضمن اصلاح آن در سامانه مراتب را به آموزش اطلاع دهد.در غیر این صورت عواقب آن به عهده دانشجو می باشد.

## آموزشی

در اين قسـمت با كمک پیوندهای موجود اعمالی نظیر انتخاب واحد و مشـاهده كارنامه ، تايیديه انتخاب واحد و .. قابل انجام است.

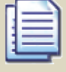

## **دروس ارائه شذه ترم**

با كلیک برروک این پیوند و انتخاب دانشکده و گروه آموزشی مربوطه فهرست دروس ارائه شده در ترم جاری به نمایش در خواهد آمد .اگر برروی شـماره درس كلیک كنید اطلاعات كاملتری در باره درس به شـما نشان داده می شود.

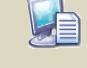

## **گروه های درسی مجاز**

در اين قسـمت دروسـي به نمايش در خواهند آمد كه دانشـجو مجاز به انتخاب آنهاسـت و با نگهداشـتن هوس در آخر هرردیف بر رو<sup>ی</sup> شـکل <mark>استان</mark> از زمان کلاس و امتحان می تواند اطلاع پیدا نماید. اين دروس فقط از طريق اداره آموزش ً برای دانشجو پیش انتخاب می شـود. لذا ً درصورت مواجه شـدن با اشـکال ویا پیغام زیر در این صفحه به کارشـناس آموزش تماس بگیرید.

## **درمحذوده درخواستی درسی به ثبت نرسیذه است!**

## **انتخاب واحذ**

اگر طبق تقویم تحصیلی در محدوده زمانی انتخاب واحد قرارداشته باشیم ً با كلیک كردن بر روک این پیوند صفحه مربوط به انتخاب واحد ظاهر خواهد شد در غیر این صورت تاریخ و زمان انتخاب واحد به نمایش درخواهد آمد.

درصورت "غیر فعال بودن رکورد دانشـجو " و یامشـخص نبودن وضعیت ترم قبل ، در زمان انتخاب واحد پیغام زیر نمایش داده می شـود.

## " **زمان انتخاب واحذ شما فرا نرسیذه است** "

<mark>منظور از غیر فعال بودن ركورد دانشجو این است كه به دلیل برخی مشـكلات ( **از قبیل عدم انتخاب**</mark> **موضوع پایان نامه ،عذم ارایه طرح تفصیلی ، عذم تکمیل بودن مذارک ویا اطالعات دانشجو و ...** )امکان انتخاب واحد از این دسته از دانشجویا ن سلب می شود و دانشجو بایستی جهت رفع مشکل آموزشتی تا قبل از اتمام محدوده زمانی انتخاب واحد به ادارِه آموزش مراجعه نماعد.

صفحه انتخاب واحد به دو بخش تقسیم شده است . بخش اول فهرست دروس۵ كه توسط اداره آموزش براي دانشجو پیش انتخاب شده اند. نمایش می دهد. با ثبت شماره گروه (شماره هاک مندرج در صفحه گروه های رسـی مجاز) و فشـردن دکمه <mark>اعمال</mark> به بخش دوم صفحه یعنی دروس انتخابی انتقال می یابد. چنانچه اگر درس مورد نظر بارنگ قرمز با پیغام مناسب به قسمت دروس انتخابی اضافه شد . این به معنی انتخاب آن درس نیست چرا كه اگر يک بار ديگر كلید اعمال را فشار دهید درس مورد نظر از این قسمت حذف خواهد شد. بنابر این دروسـی به عنوان دروس انتخاب شـده دانشـجو در نظر گرفته خواهند شـد كه در سـتون وضعیت عبارات" انتخاب "و یا" بازیابی "نوشته شده باشد. جِعِت اطمینان از انجام ِ انتخاب واحد به قسـمت تاییدیه مراجعه نمایید .

# **تاییذیه**

تايیديه انتخاب واحد تزم جاری خود را می توانید با كلیک بروی این پیوند مشاهده كنید.برای چاپ تاییدیِه كافیست برروک علامت چاپگر در بالای صفحه كنار نیم سال تحصیلی كلیک كنید .

**[ب](javascript:show()رنامه کالسی برنامه امتحانی** 

بعد از انتخاب واحد برنامه كلاسـي و برنامه امتحاني نيمسـال جاري دانشـجو قابل مشـاهده مي باشـد

# **اطالعیه نمرات ترم**

در اين قسـمت دانشـجو مي تواند به محض اعلام نمرات توسط اسـتاد آنها را مشـاهده كند . اين نمرات ، نمرات درج شده در لیست نمره استاد مي باشند و وقتی به كارنامه منتقل می شوند كه وضعیت آنها "تايید مدیریت امور آموزشـی "و یا " امضاء دیجیتال " باشـد.

با كلیك بر روي دكمه <mark>لــآ</mark>ـ در ستون شاخص نمره مي توان رتبه دانشجو در كلاس ، و بیشترین و كمترين و میانگین نمره كلاس را مشـاهده كرد<mark>.</mark>

با كلیک برروی دكمه <mark>لـن</mark>ا در ستون آخر می توان تا قبل از اینکه نمره به تایید نهایی برسد با استاد ارتباط برقرار كرد و در خواست تجديد نظر كرد . اساتيد در خواست دانشجويان را در پورتال خود مشاهده می كنند ودر صورت لزوم پاسخ مناسب را به دانشجو ارايه خواهند كرد. پاسخ آنها را می توان دوباره در همان ستون مشـاهده كرد.

## **اطالعیه نمرات**

كارنامه تحصیلی دانشجو از طریق پیوند اطلاعیه نمرات قابل مشاهده می باشد. در گوشه سمت راست كارنامه هر تزم پیوندی با عنوان ریز نمرات بچشم می خورد كه با كلیک برروی آن می توان جزئیات كامل نمرات را مشـاهده كرد .

لازم است دانشجویان بدقت نمرات و شـاخصهای مربوطه را چک کنند و در صورت اشـتباه آنرا فورا به ادارِه آموزش اطلاع دهند.

# **چارت درسی**

چارت درسـی در واقع همان فهرسـت دروس يک رشـته می باشـد كه دانشـجو در طول دوران تحصيل بايد آنها رابگذراند . با کلیک برروک این پیوند و سپس انتخاب دانشکده مورد نظر عناوین دوره هاک آموزشی (رشته های تحصیلی) مربوط به آن دانشکده ظاهر خواهد شد .چنانچه رشته دانشجو در فهرست وجود نداشته باشد بدين معنى است كه اطلاعات آن هنوز در سامانه وارد نشده است .اين فهرست ها فقط جنبه اطلاع دارند و به هیچ وجه تاثیری در سایر بخش های سامانه ندارند.

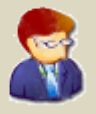

## **ارزشیابی اساتیذ**

در اين قسـمت دانشـجو می تواند به ارزيابی اسـاتید خود بپردازد .دروسـی كه دانشـجو می تواند از اين طریق به ارزشیابی اساتید آنها اقدام كند توسط واحد نظارت و ارزیابی دانشگاه و در پایان هرنیمسال در دسترس قرار خواهد گرفت . نتايج ارزيابی كامل محرمانه خواهد بود .فقط درسامانه مشخص می شود که کدام دانشجویان درارزیابی شرکت کرده اند اما اینکه چه نمره ای به استاد داده اند پنهان خواهد ماند .لذا از دانشـجویان در خواسـت می شـود به پیغامهایی که اداره نظارت و ارزیابی در این مورد در سامانه قرار می دهد كامل توجه كرده و حتما در ارزیابی دروس شركت كنند در غیر این صورت ممکن است با محدودیتِهایی در سامانه مثل جلوگیری ازمشاهده نمرات و .. مواجه شـوند. بروزرسانی 91/10/27